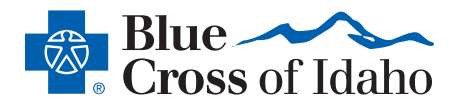

## STEP 1:

• Visit *members.bcidaho.com*. Select *Register* from the menu at the top of the page.

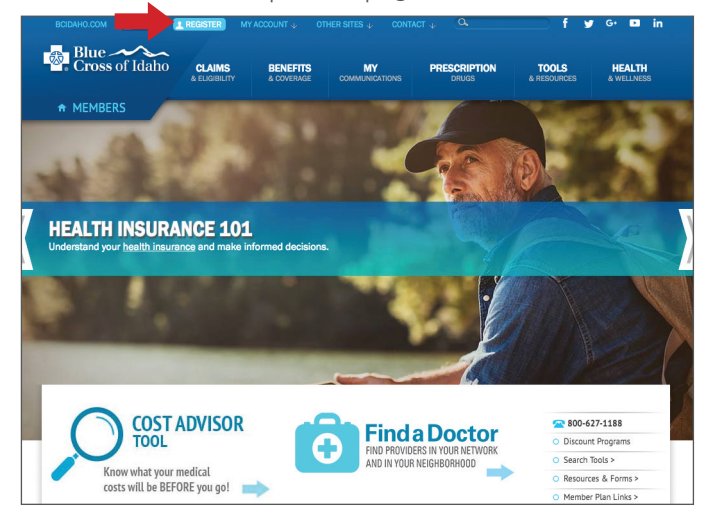

## STEP 2:

• Enter your first and last name and email address. Then create a username and password. To help identify you if you forget your password, select three security questions with answers only you know. Click Submit.

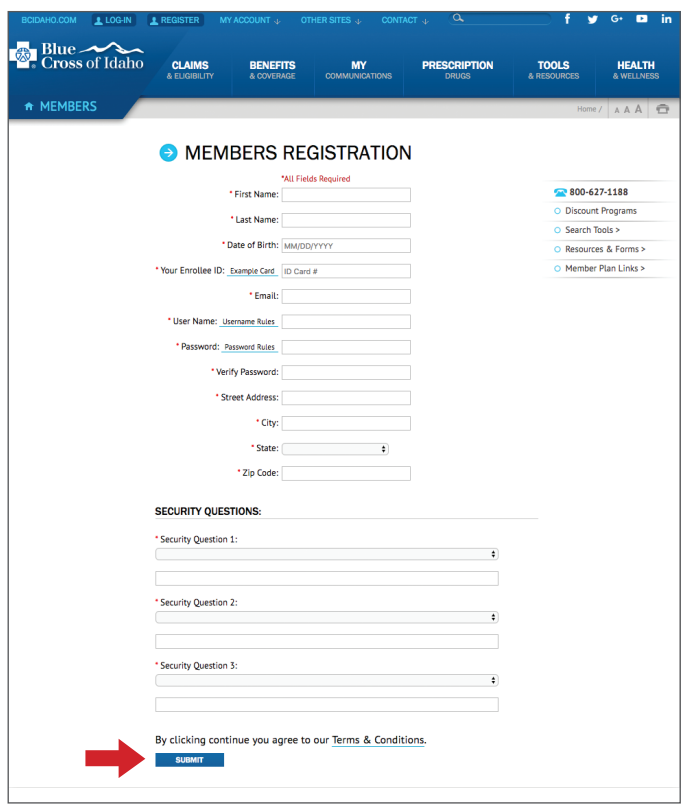

## STEP 3:

• A pop-up box will appear once your registration is successful. Select *OK* to be redirected to the Login page.

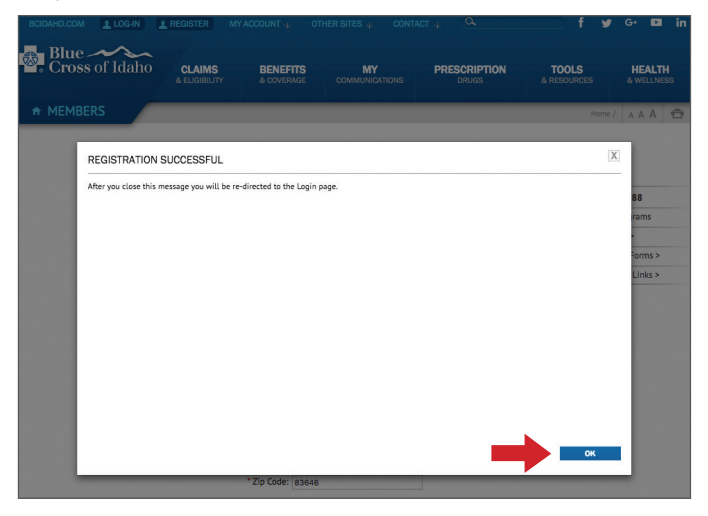

## STEP 4:

- You're successfully registered!
- Select Login from the top menu to enter your username and password. You can now access your EOBs, benefits, out-of-pocket amounts, ID card and other important plan information anytime.

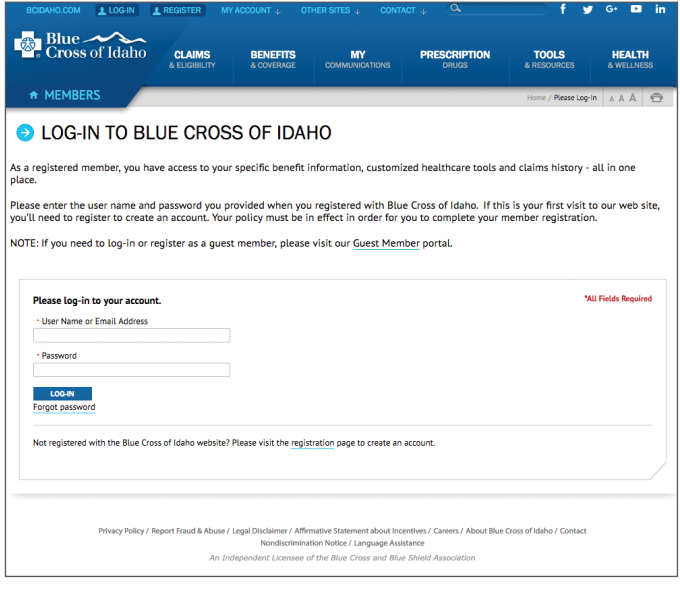